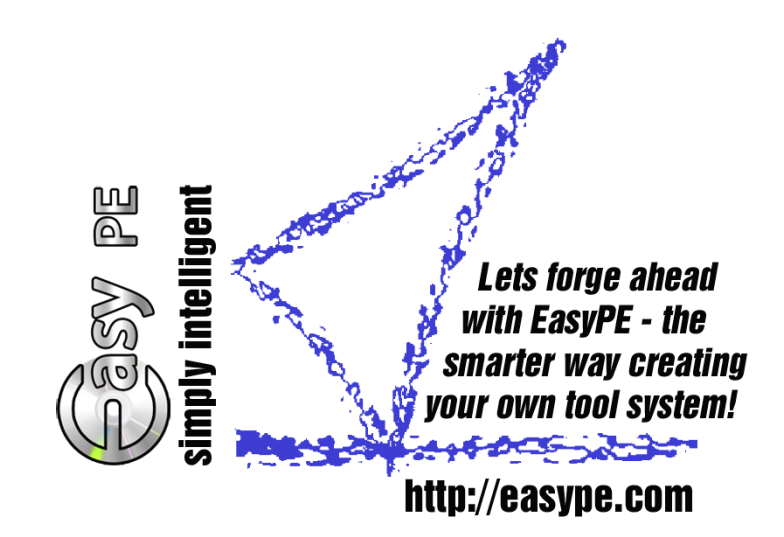

## **Easy Rescue Tool System**

**The easy way repairing a Microsoft Windows System** created with EasyPE - copyright © 2008-2009 - Bernhard Zeiser - http://easype.com

# **Quick Start**

Creation of an Easy Rescue Tool System on CD or on USB-Stick is quite simple.

#### **Delivery by mail**

Please unpack the ZIP-file which is attached to the mail into the folder e.g.  $C:\Sigma P$  and start the included file InstallEasyPE.exe.

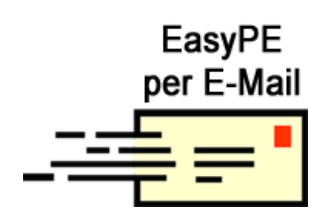

## **Installation of EasyPE by plugging the USB-Stick**

Automatically after plugging the start menu of Easy Rescue Tool System starts.

Then click button **Install EasyPE** for installing the program EasyPE.

Now you respond all dialogue windows in the positive way.

## ■ The Program EasyPE starts with it's downloads

This process will take a little time because all necessary programs will be downloaded from the Internet automatically.

## ■ Creating the Easy Rescue Tool System on CD just as on USB-Stick

When the download was successful the **Easy Rescue Tool CD** with **its USB-Stick** can be created.

By clicking the button **Start** all programs will be transferred onto your supplied USB-Stick and the Easy Rescue Tool CD will be burned to the supplied CD.

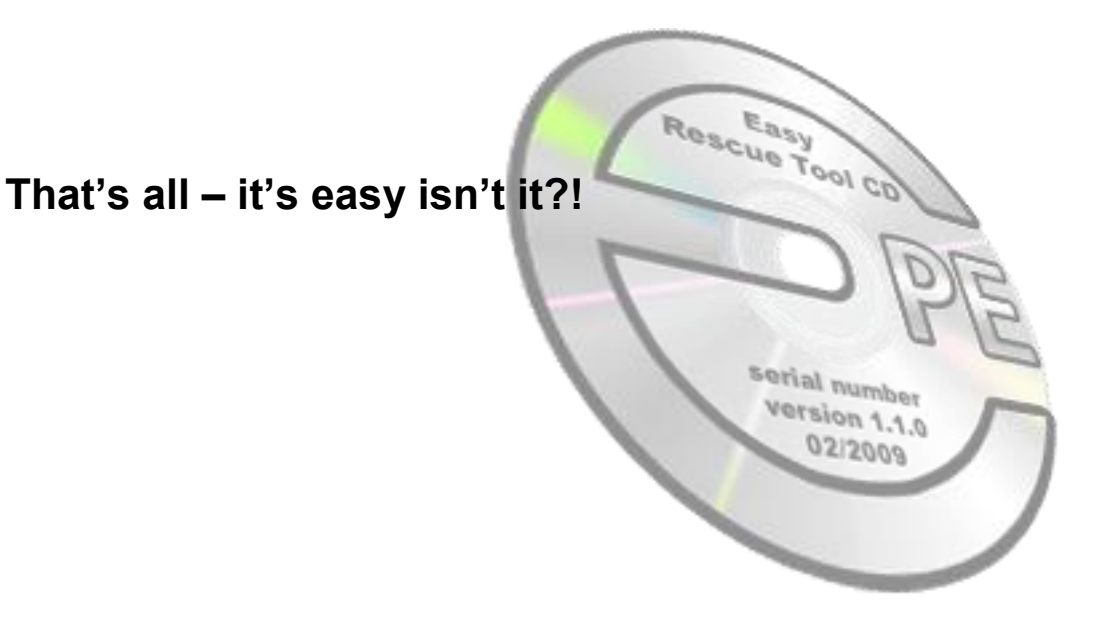

# **Usage Hints**

## **Using your Easy Rescue Tool System**

As one could expect using your Easy Rescue Tool System is quite simple.

It is paramount that the computer's BIOS (Basic Input Output System) is set to allow to boot your computer by a CD or an USB device.

The necessary Setup Information you'll find in your computer documentation received with the purchase. Here you also will find with which key combination pressed shortly after switching on your computer the BIOS setup screen can be opened.

Here some key combination usually used to grant the access to the BIOS screen:

 **Del, F1, F2, F10, Strg + Alt + ESC, Strg + Alt + S, Strg + Enter, Strg + Alt + Insert, Alt + Strg + F1, Alt + Enter, Alt + F1**

## **How to boot with your Easy Rescue Tool System**

■ Insert your Easy Rescue Tool CD and restart your computer in combination with your plugged USB-Stick

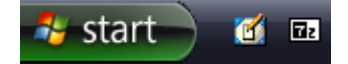

■ The provided USB-Stick allows you to start a computer without DVD/CD drive

After starting your Easy Rescue Tool System you have to agree to the license agreement in order to access the **Start** button from which you start the required utilities. Support for user applications you'll find in associated documentations or the documentations of the respective software manufacturers.

The Easy Rescue Tool System may provide you with peace of mind and any required rescue success!

## **System the Control Panel**

## **Rescan Hardware (not available in all versions)**

The option **Rescan Hardware** starts the hardware detection for hard disc controllers / network adapters.

More information see **Background Information**.

### **Display Resolution**

After starting the Easy Rescue Tool System the display resolution is preset to 800 x 600 dpi with standard display refresh rate. The display resolution can be set to higher resolution in the Control Panel at any time.

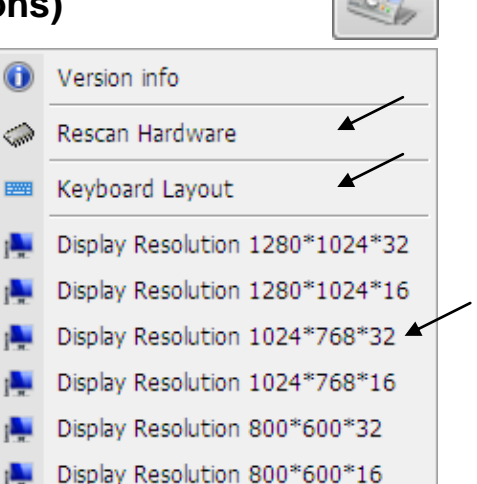

## **Keyboard Layout**

While Easy Rescue Tool System is starting it will be tried to read the keyboard layout out of the local system. If this reading out is successful the found keyboard layout will be adjusted for the Easy Rescue Tool System also. If this reading out isn't successful the standard keyboard layout of Windows PE System will be set. Nevertheless the user is able to set the keyboard layout any time at his own mind in the Control Panel.

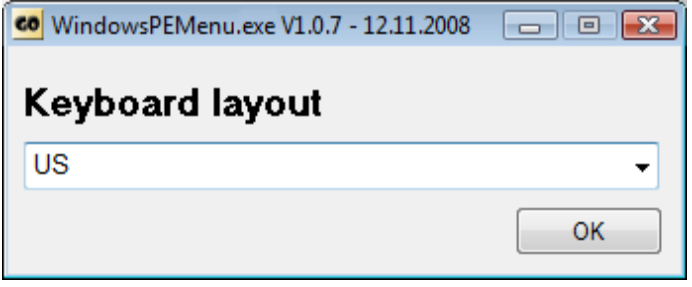

## **System Requirements**

 Intel compatible computer with a minimum of 512 MB RAM (recommended 1024 MB)

VGA graphic 800 x 600 to 1280 x 1024

BIOS option for bootable USB-Stick, USB 2.0 full speed, recommended USB 2.0 high speed

Keyboard and mouse, at least one USB 2.0 connection

Optional bootable CD ROM drive

Which operating systems are suitable for Easy Rescue Tool System?

■ Microsoft Windows 2000/XP/2003, Microsoft Windows Vista/2008 and all Microsoft Windows embedded systems.

## **Background Information**

## **Driver Integration (not available in all versions)**

Necessary drivers for hard disk controllers and network adapters will be integrated and started in the live system **Easy Rescue Tool System** automatically. The great benefit of this fact is that the CD or the USB-Stick are always working with the actual hardware without updating process.

When the network adapters are integrated into the Easy Rescue Tool System the network will be started automatically and the TCP/IP configuration will be set to DHCP first. If the network isn't accessible with this setting there will be tried to read and used the network configuration out of the local Windows System. The effect of this strategy is that no manual configuration by the user himself is necessary.

The necessary drivers for hard disk controllers and network adapters have to be stored on the USB-Stick in the main folder **\Drivers** - each driver in a separate folder. Please make sure that you only use drivers which are compatible to Windows Vista.

To export the drivers out of the running Windows System and save them in folder **\Drivers** the program **Driver Export PE** will be very helpful.

The program Driver Export PE you can buy exclusively by **http://easype.com**

If no appropriate drivers could be found in the folder **\Drivers** during the start of **Easy Rescue Tool System** you can unplug the USB-Stick and fill it with actual drivers on any other PC.

Then you have to plug back the USB-Stick to the origin PC and start the option **Rescan Hardware** in the **Control Panel**.

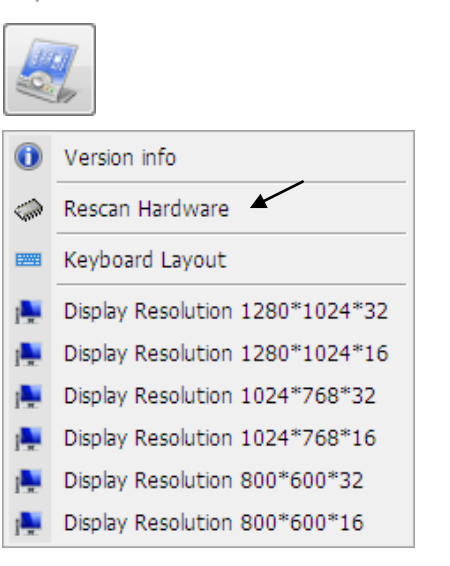

## **Easy Rescue Tool System**

**The easy way repairing a Microsoft Windows System Page 5 of 12**

## **Tips and Trouble**

#### ■ Windows XP software requirement

Generally all necessary requirements are done automatically by download and installation.

Version conflicts may interrupt or interfere the automatically installation. In case of interruption the user has to install his applications manually.

#### **Hints for Windows XP**

Service Pack 2 or higher, Microsoft Installer 3.1, MSXML 6.0 SP1

#### ■ Manually installation of Windows Vista AIK 2.1 **normally not necessary, because EasyPE does unpack the necessary files by itself.**

In case you want to install Windows Vista AIK 2.1 manually you may not install Windows XP Service Pack 3 because in this case Windows Vista AIK 2.1 cannot be installed.

You have to install .NET Framework 2.0 or higher before you install Windows Vista AIK 2.1.

#### **Hints for missing downloads**

Sometimes downloads will be interrupted or won't start any way. In this case the download server may be overloaded or not accessible.

For solution try to start the program **RunEasyPE.exe** later again to download the missing downloads from the Internet automatically.

### **Online Documentation**

■ At present supported document formats: **.CHM, .PDF, .HTML, .URL, .TXT** Each user is able to store his own documentation in the USB-Stick folder **\How To**.

These stored documents can be opened directly in the category **How To**.

The folder **\How To won't be deleted** when you are updating the USB-Stick.

■ The Easy Rescue Tool System documentation is stored in the folder **\Help** or in the folder of each application. These stored documents can be opened directly in the category **Help**.

> The folder **\Help will be deleted** when you are updating the USB-Stick.

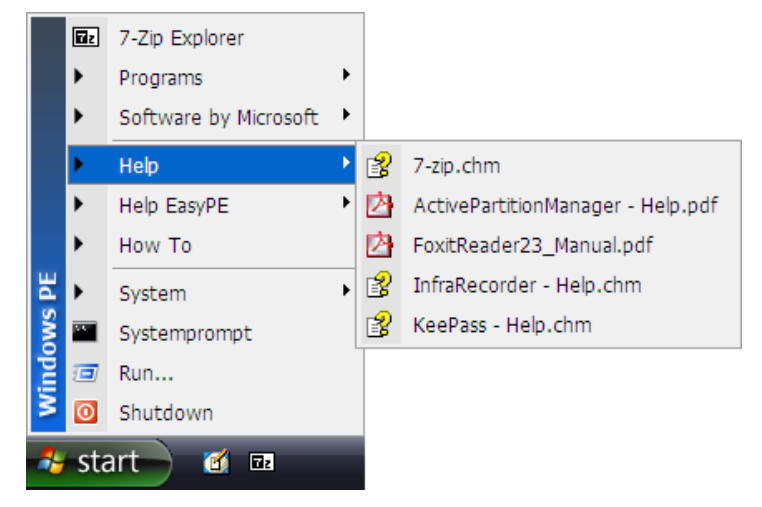

## **Easy Rescue Tool System Menu**

The USB-Stick can be plugged to each running Windows 2000/XP/Vista system. After plugging the start menu of Easy Rescue Tool System opens automatically.

the **GO** icon will appear in the **system** 

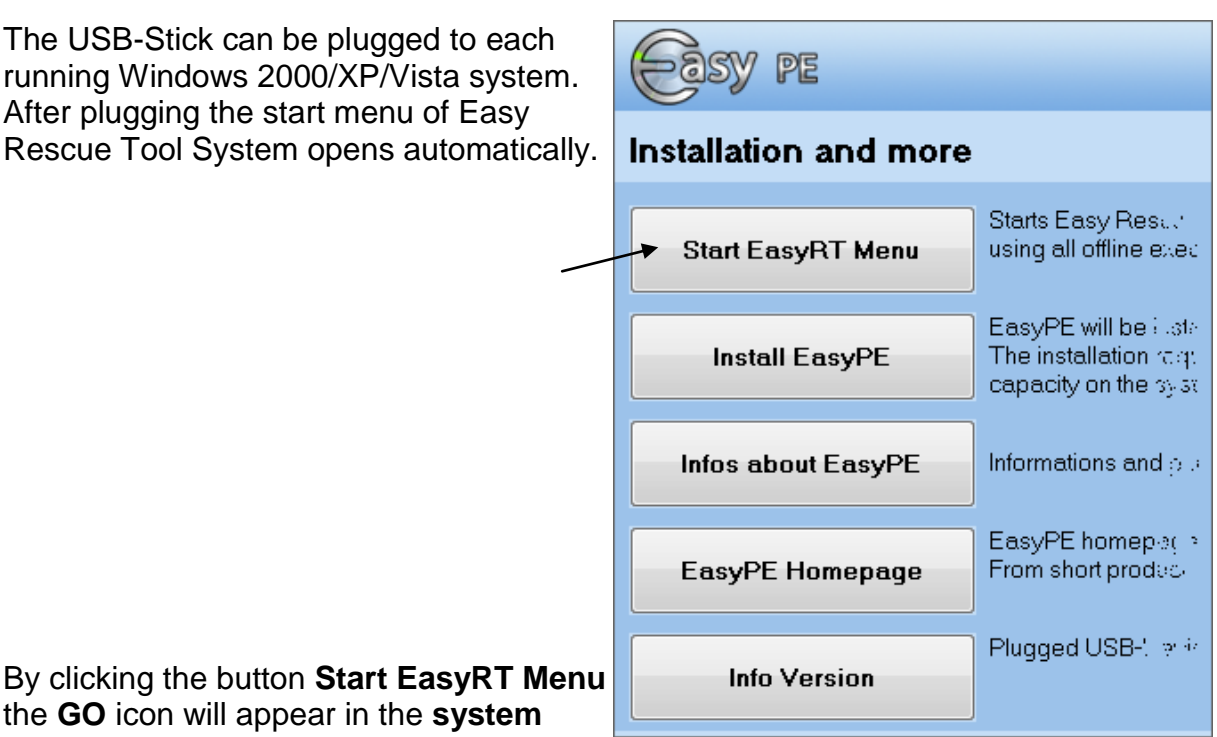

**tray** in the **taskbar**. By clicking this **GO** icon in the **system tray** you will start the **Easy Rescue Tool** 

**System menu navigation** which shows you all programs that can be started as well as all online documentation.

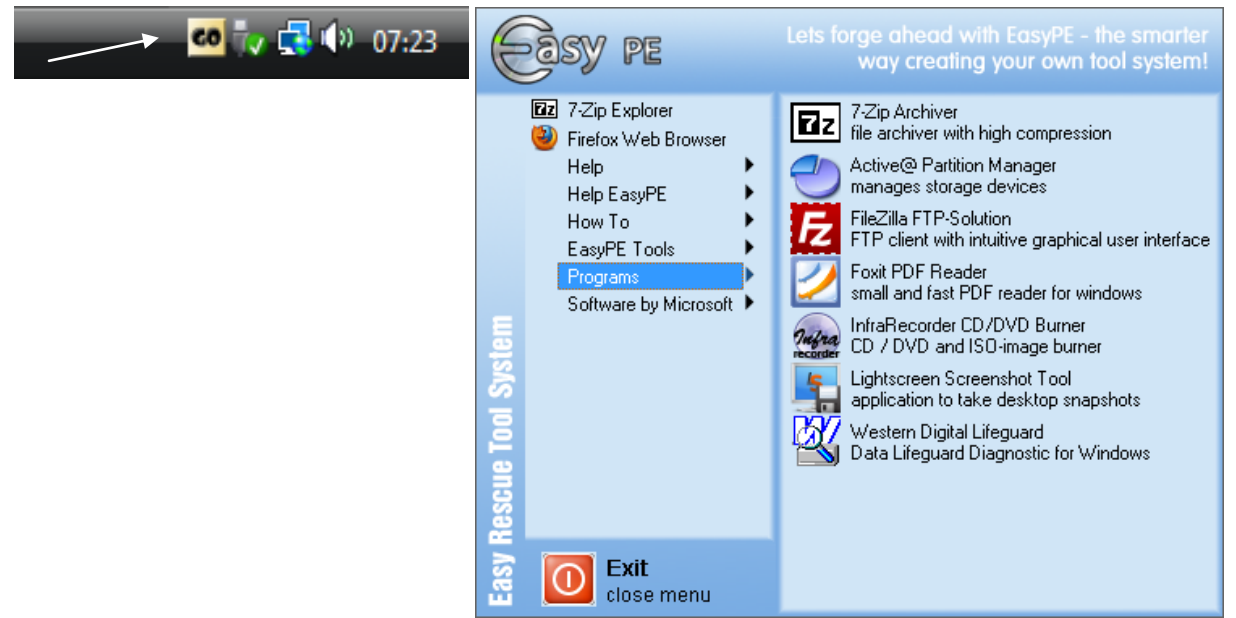

## **Update Easy Rescue Tool CD and USB-Stick**

#### **Update Easy Rescue Tool System and Applications**

As one could expect updating your Easy Rescue Tool CD/ USB-Stick is quite simple.

**By updating the USB-Stick all program folders, all user licenses of the applications and all containing user files will be deleted!** 

**Make sure that you backup your licenses and user files.**

During the update process on the USB-Stick following folders will be not deleted:

**\Users, \How To**

#### **First time update**

For the first time update you have to plug the Easy Rescue Tool System USB-Stick. Automatically after plugging the start menu of Easy Rescue Tool System starts.

InstallEasyPE.exe

In case of presence of a DVD which contains Microsoft Windows AIK it can be inserted now in your DVD drive.

Then click button **Install EasyPE** for installing the program **EasyPE**.

The **EasyPE** installation wizzard **InstallEasyPE.exe**  starts automatically and the installation begins.

Now you respond all dialogue windows in the positive way.

After your approvement to the **EasyPE software license agreement** EasyPE can be installed.

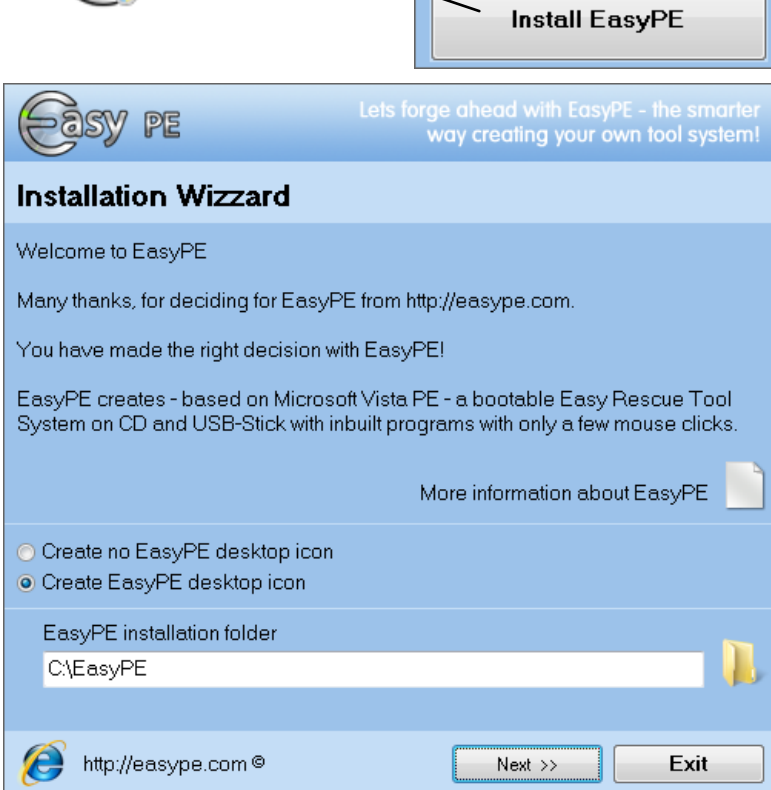

PE

Installation and more

Start EasyRT Menu

**Easy Rescue Tool System**

**The easy way repairing a Microsoft Windows System Page 9 of 12**

When the **EasyPE** installation is completed the starter **RunEasyPE.exe** starts with a welcome dialogue.

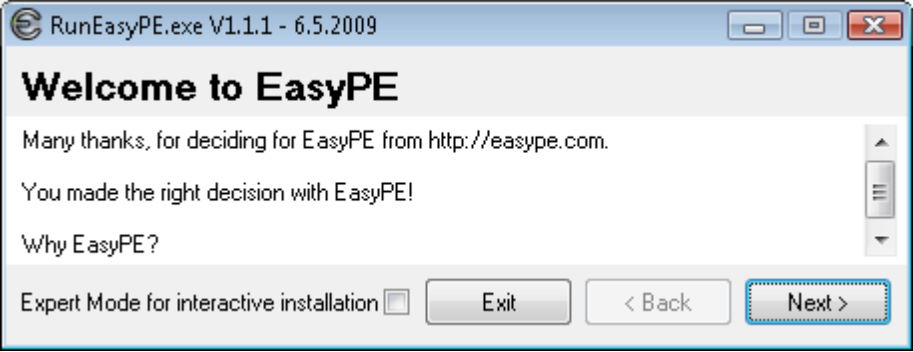

After your approvement to the **EasyPE software license agreement** EasyPE starts with it's downloads.

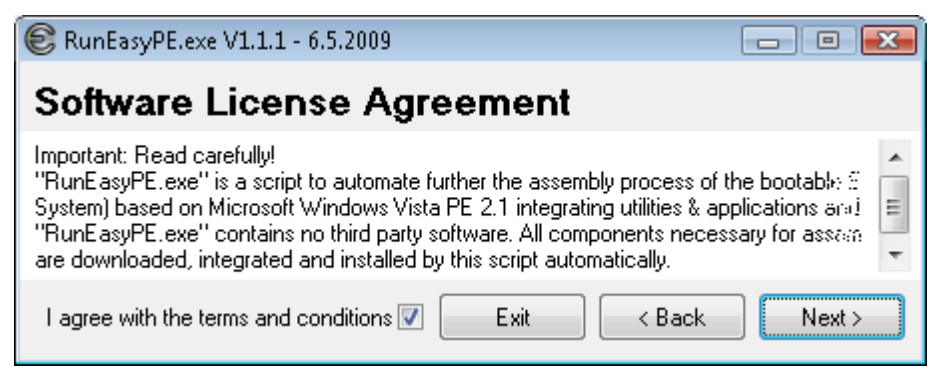

In case of no available Microsoft Windows AIK the Microsoft Windows AIK ISO-File will be downloaded as well as the necessary programs. Make sure that you have a **licensed Microsoft Windows** before using EasyPE.

Afterwards all installations will be done automatically.

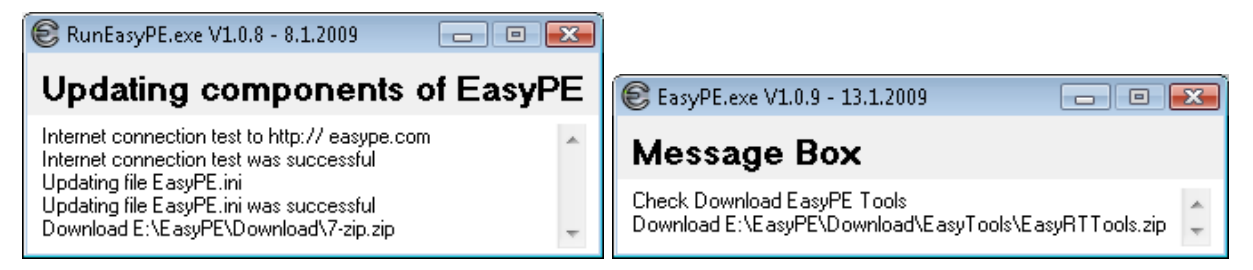

#### All following updates see **Assembly or Update of an Easy Rescue Tool CD / USB-Stick.**

After the installation is completed the following dialogue window shows you all programs which will be transferred into your Easy Rescue Tool System and you have to follow the instructions on the next page.

## **Assembly or Update of an Easy Rescue Tool CD / Stick**

With each start of **RunEasyPE** all programs will be checked about their actuality. If a program is found which is not actual it will be updated automatically.

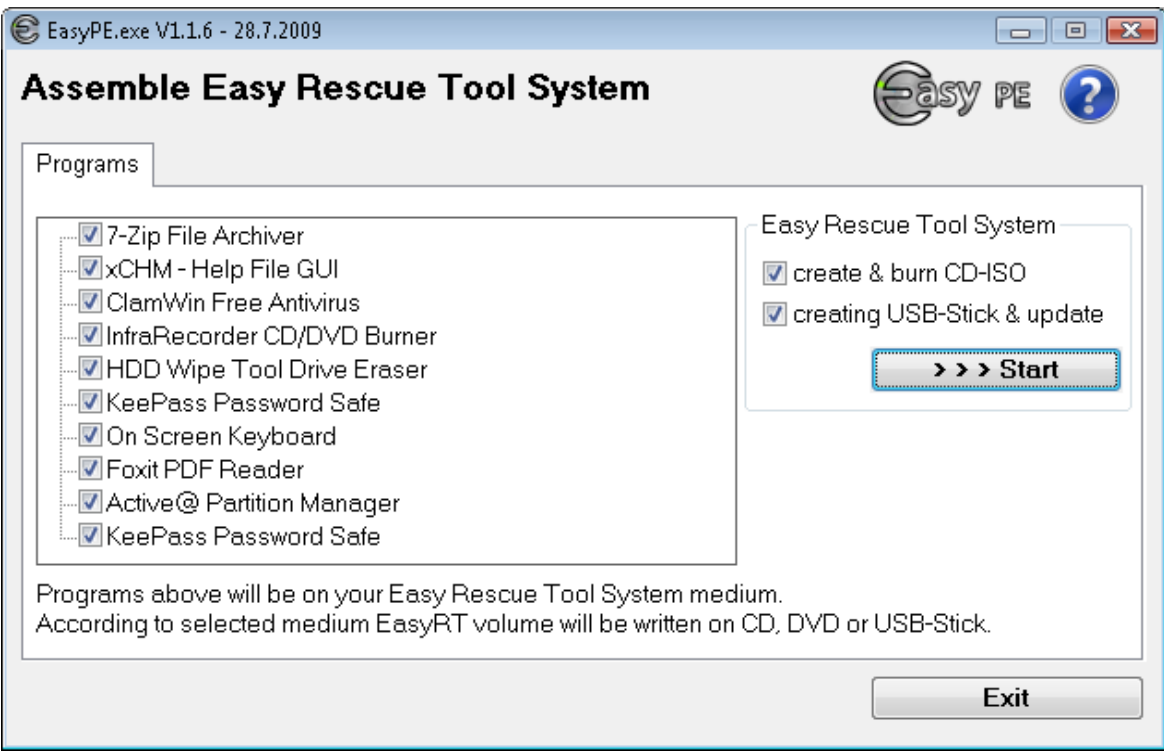

By clicking the button **Start** all programs will be transferred depending on selected option **ISO create & burn** and/or **Stick ISO & program update**.

If you click **Yes** you confirm the transference of all programs.

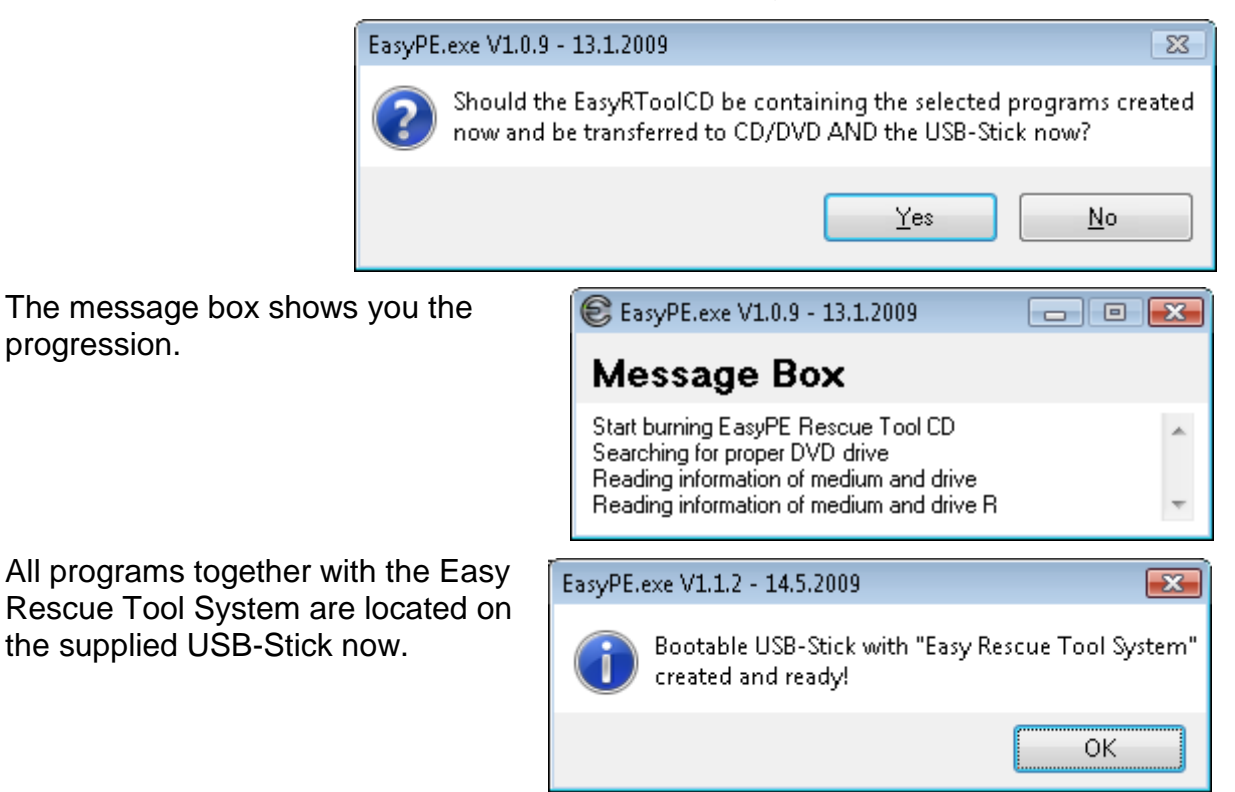

## **Easy Rescue Tool System**

**The easy way repairing a Microsoft Windows System Page 11 of 12**

# **License Information**

### **Microsoft license**

This product uses Windows Software from Microsoft Corporation and/or Microsoft Affiliate(s).

Make sure that you have a **validly licensed Microsoft Windows**.

#### **Windows Automated Installation Kit**

Copyright© 2007, Microsoft Corporation, all rights reserved, http://www.microsoft.com

#### **Windows Vista PE**

Copyright© 2007, Microsoft Corporation, all rights reserved, http://www.microsoft.com Windows is a registered trade mark of Microsoft Corporation.

#### **Fee required License**

Easy Rescue Tool System, EasyPE, EasyTools

Copyright© 2008-2010 Bernhard Zeiser, all rights reserved, http://easype.com

#### **Other Licenses**

Linux is a registered trade mark by Linus Torvalds. Other mentioned trade names could be also registered trade marks by their respective owners. They should be considered and honored as such.

For all other license information have a look at file **Softwarelicense.txt**.

## **EasyPE, EasyRT, EasyTools (not available in all versions)**

More important information look at following documents:

EasyPE - Using Information.html EasyPE more about.html EasyPE - License.html Softwarelicense.txt